#### **VADEMECUM COMPITI E MATERIALI SU REGISTRO NUVOLA PER TUTORI**

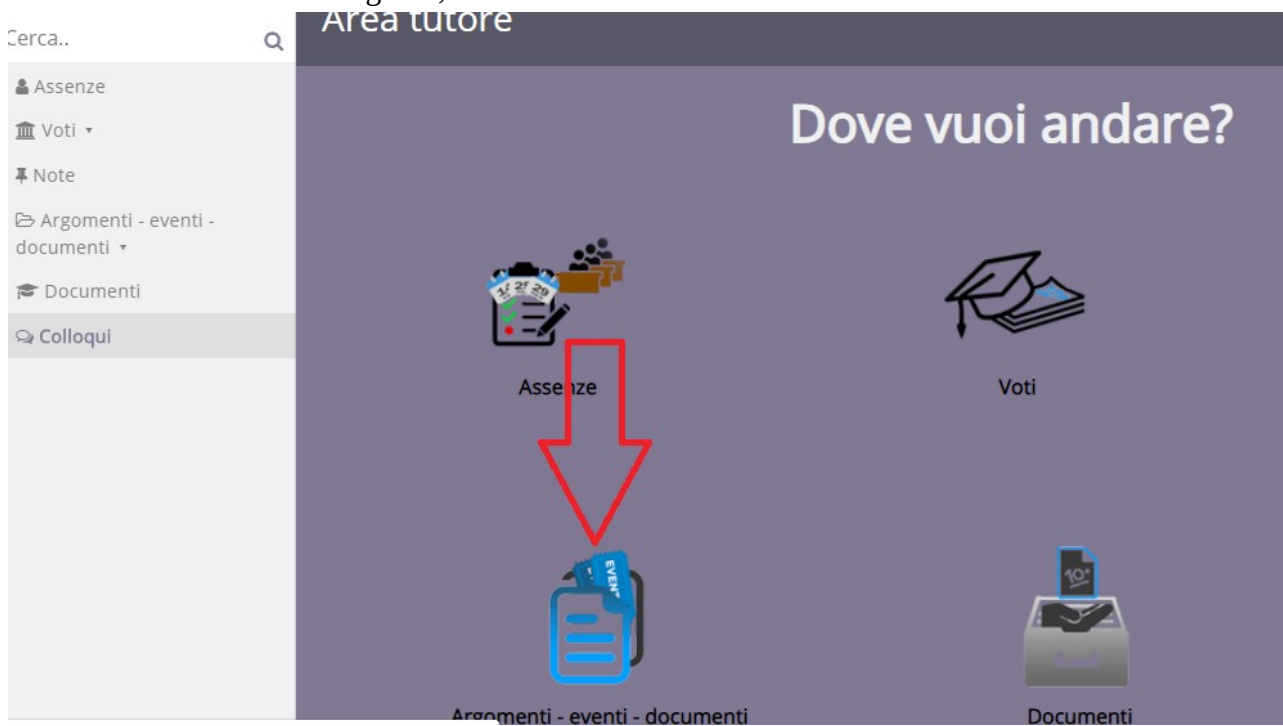

# 1. Una volta entrati nel registro, cliccare su ARGOMENTI – EVENTI – DOCUMENTI

### 2. Cliccare su ARGOMENTI DI LEZIONE

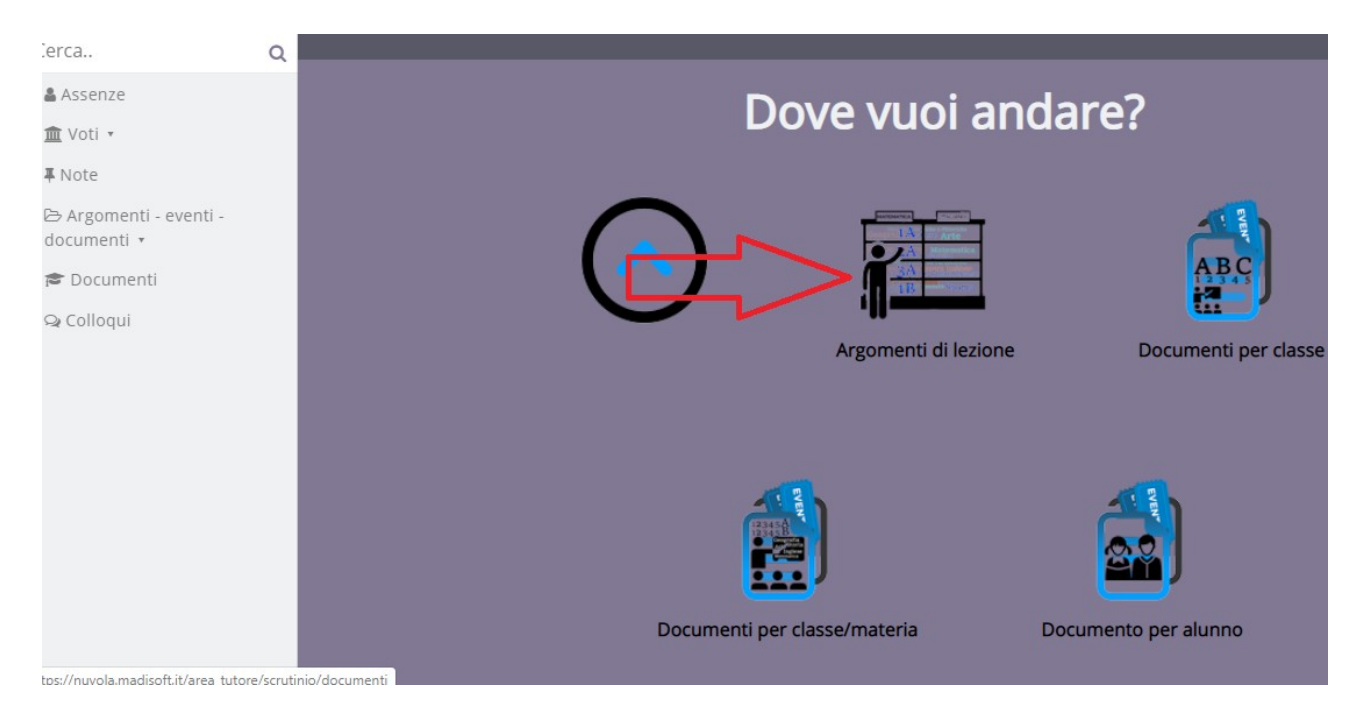

## 3. Aprire l'argomento cliccando sulla scritta blu

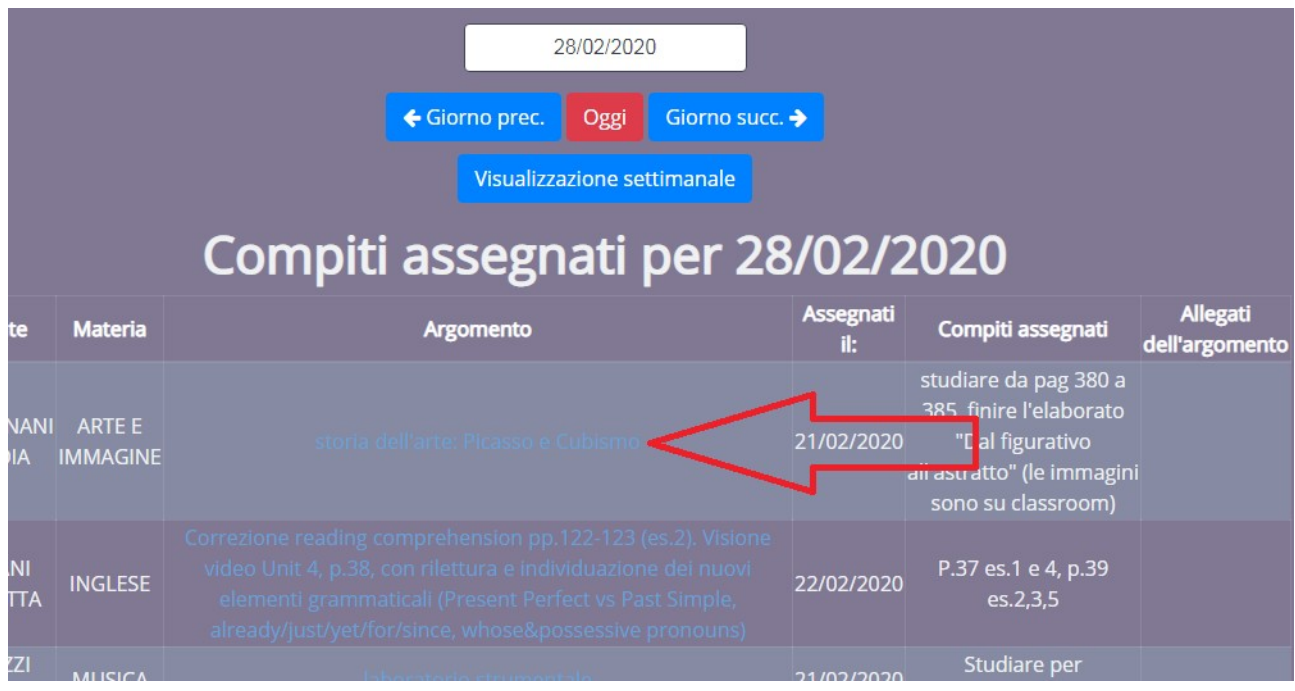

## 4. Controllare i compiti assegnati e verificare l'eventuale presenza di allegati da scaricare

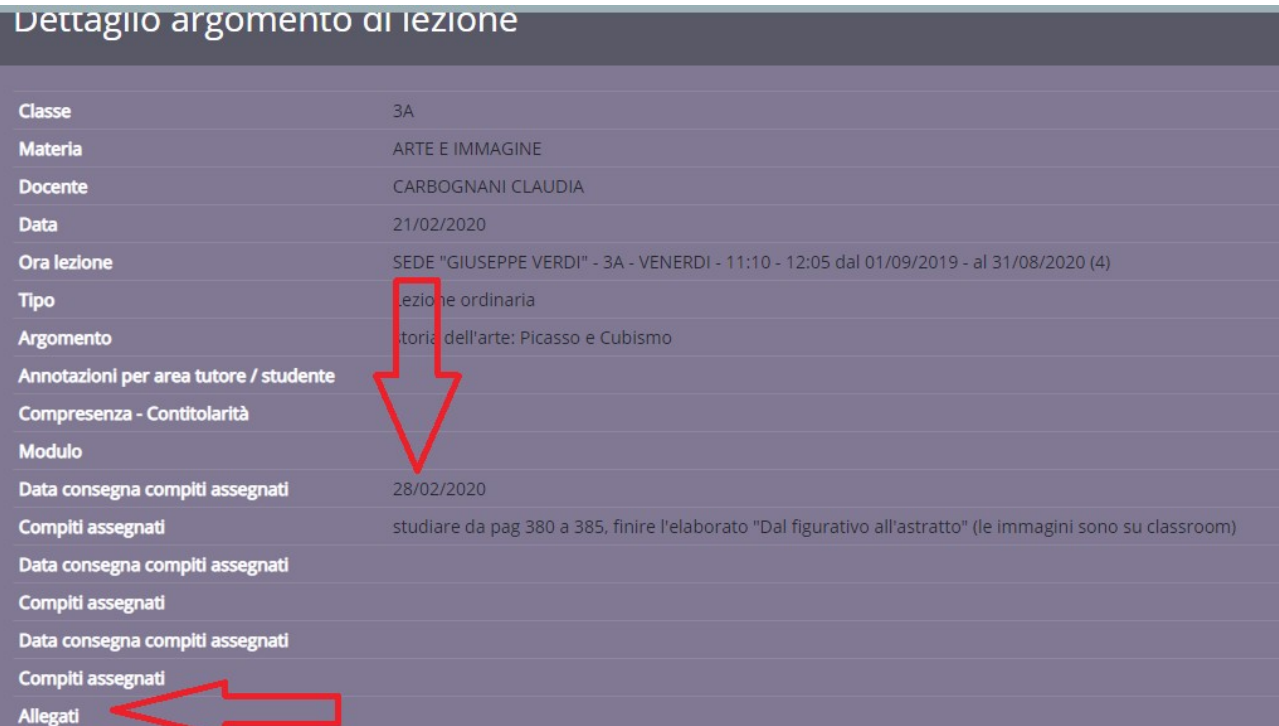